# Blue Screen Simulator Plus

advanced bugcheck simulation technology

Online Electronic User's Manual (revision 2)

 $2.1$ 

# Table of Contents

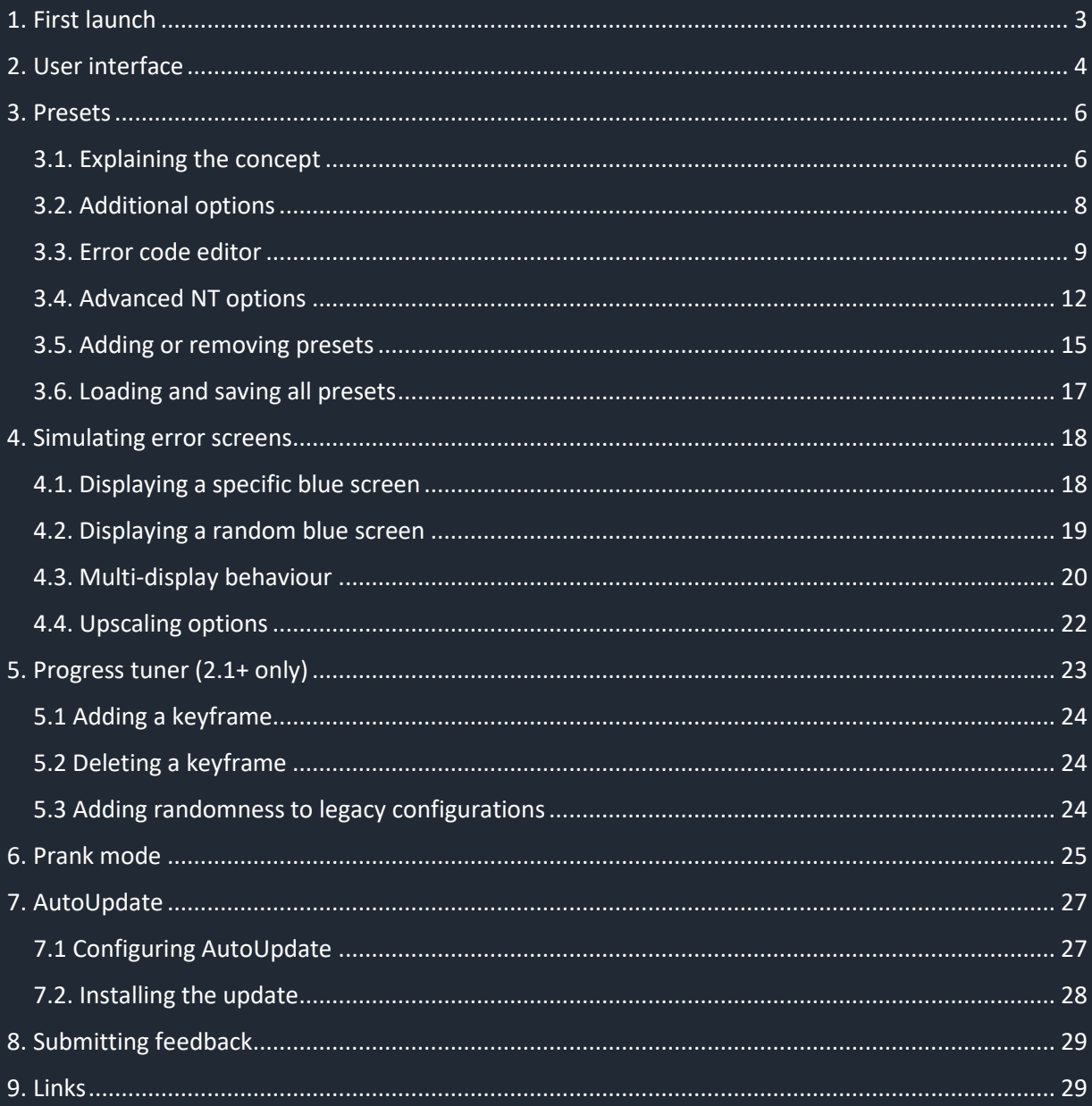

# <span id="page-2-0"></span>1. First launch

After launching the program for the first time, you'll see the following message:

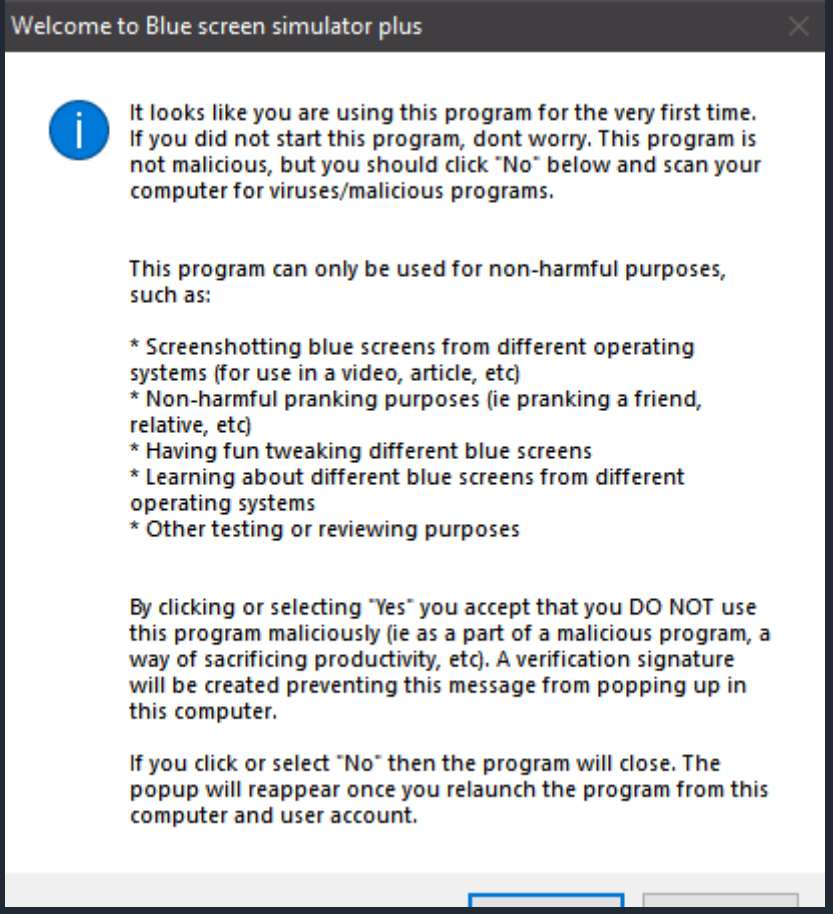

This message only appears if you launch the program for the first time or when you switch user account/computer. Read the message carefully and click "Yes" to continue. Please note that if this message appears when you didn't mean to launch the program, you are free to click "No". If you are launching the program from a read-only media (such as a CD-R or a write-protected SD-card), this message will appear every single time.

## <span id="page-3-0"></span>2. User interface

After successfully launching the program, you'll see a simple user interface, that allows you to choose a blue screen that suits your needs!

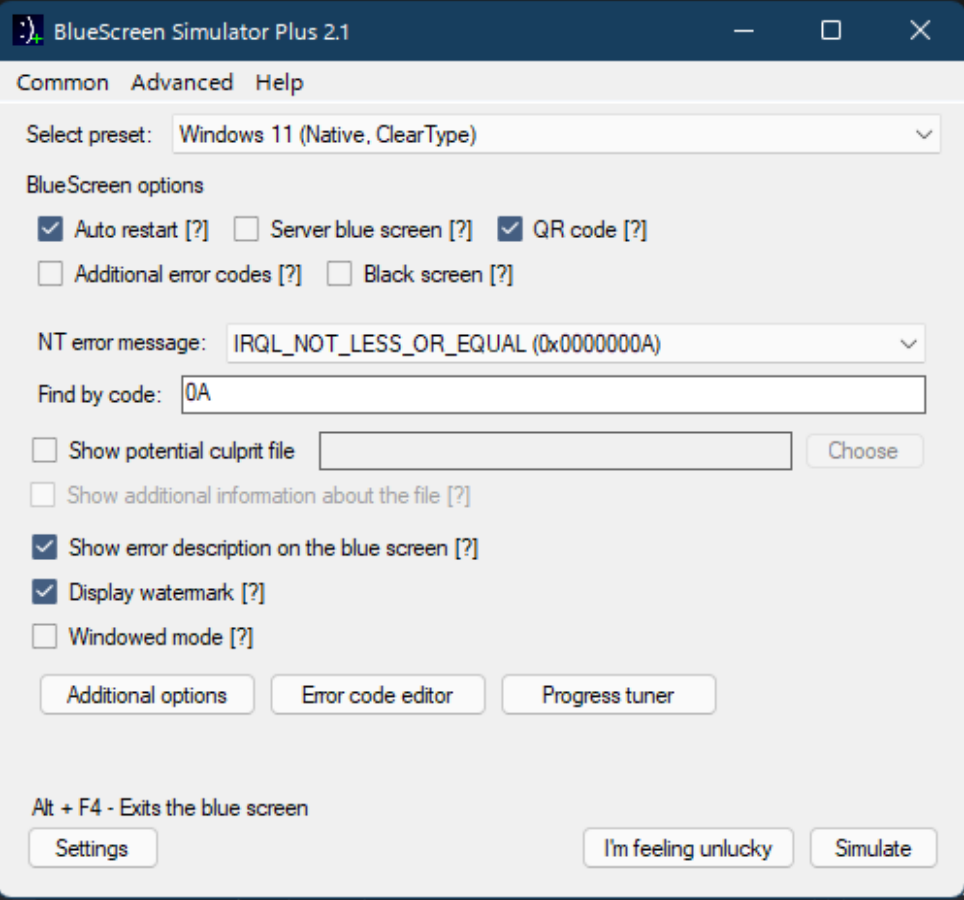

The menu bar consists of the following menu items:

- 1. Common This is where you find options that apply to every configuration you might be using
	- a. Simulate Simulates a blue screen with selected configuration
	- b. Settings Alternate way to access the settings panel
		- i. AutoUpdate settings Change settings related to updates and also check for any new version update
		- ii. Simulator settings Configure presets and misc simulator settings
	- c. Night theme Use a darker color scheme, good when using the program during night time
	- d. Exit Closes the program and saves the settings
- 2. Advanced more options specific to the preset you might be using
	- a. Additional options More settings for the current operating system/preset
	- b. Code customization Allows you to customize memory address codes that appear on the blue screen
	- c. Advanced NT options Allows you to customize the codes on culprit files that might appear on Windows NT and XP/Vista/7 blue screens
	- d. Progress tuner Allows you to specify how the progress counter gets updated in Windows 8+ blue screens (version 2.1+ only)
	- e. Prank mode Allows you to setup and run a blue screen prank
- 3. Help in case you don't know what to do
	- a. User manual This document
	- b. Quick help Describes system requirements, how to get help, and the purposes of Blue Screen Simulator Plus
	- c. Command line syntax Displays arguments and switches you can use when launching the program from command line
	- d. About Version info and other stuff about the program

### <span id="page-5-0"></span>3. Presets

#### <span id="page-5-1"></span>3.1. Explaining the concept

This program uses presets, which contain settings about themselves (User configurations) and what operating system blue screens they should use and thus what options should be visible for the user (OS template). These presets are stored in a list, which can be saved inside a configuration file.

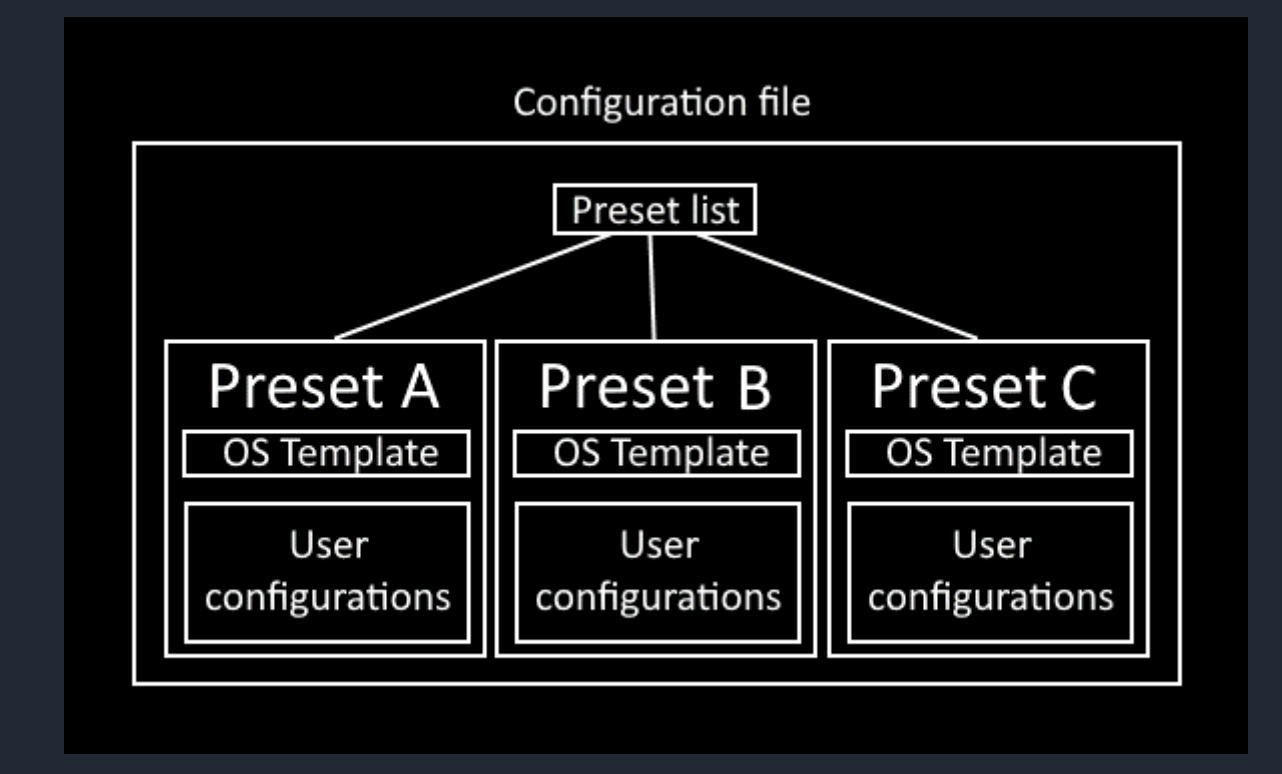

The default presets are the following (the name in brackets is the OS template):

- Windows 11 (Native, ClearType) [Windows 11]
- Windows 10 (Native, ClearType) [Windows 10]
- Windows 8/8.1 (Native, ClearType) [Windows 8/8.1]
- Windows Vista/7 (640x480, ClearType) [Windows Vista/7] or Windows 7 (640x480, ClearType) [Windows 7] (version 2.1+ only)
- Windows Vista (640x480, Standard) [Windows Vista] (version 2.1+ only)
- Windows XP (640x480, Standard) [Windows XP]
- Windows 2000 Professional/Server Family (640x480, Standard) [Windows 2000]
- Windows NT 4.0/3.x (Text mode, Standard) [Windows NT 3.x/4.0]
- Windows CE 3.0 and later (750x400, Standard) [Windows CE]
- Windows 9x/Millennium Edition (Text mode, Standard) [Windows 9x/Me]
- Windows 3.1 (Text mode, Standard) [Windows 3.1x]
- Windows 1.x/2.x (Text mode, Standard) [Windows 1.x/2.x]

Each one of these presets can be seen in a drop down list at the main interface.

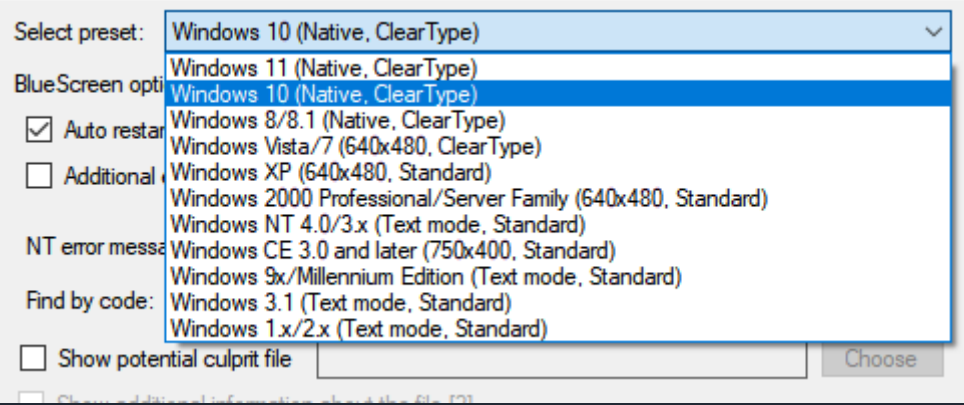

Selecting each one, will display a different set of configurable blue screen options. To see a quick overview of each option, you can move your mouse over one and see how this option is going to affect how the blue screen looks. As mentioned before, all of these options are stored inside the preset, meaning any changes made in one preset will NOT carry over to another preset (e.g. if you enable windowed mode in one preset, it will be disabled in other presets).

#### <span id="page-7-0"></span>3.2. Additional options

To see even more settings you can change, click on the additional options button. This will open up a window, that should look something like this:

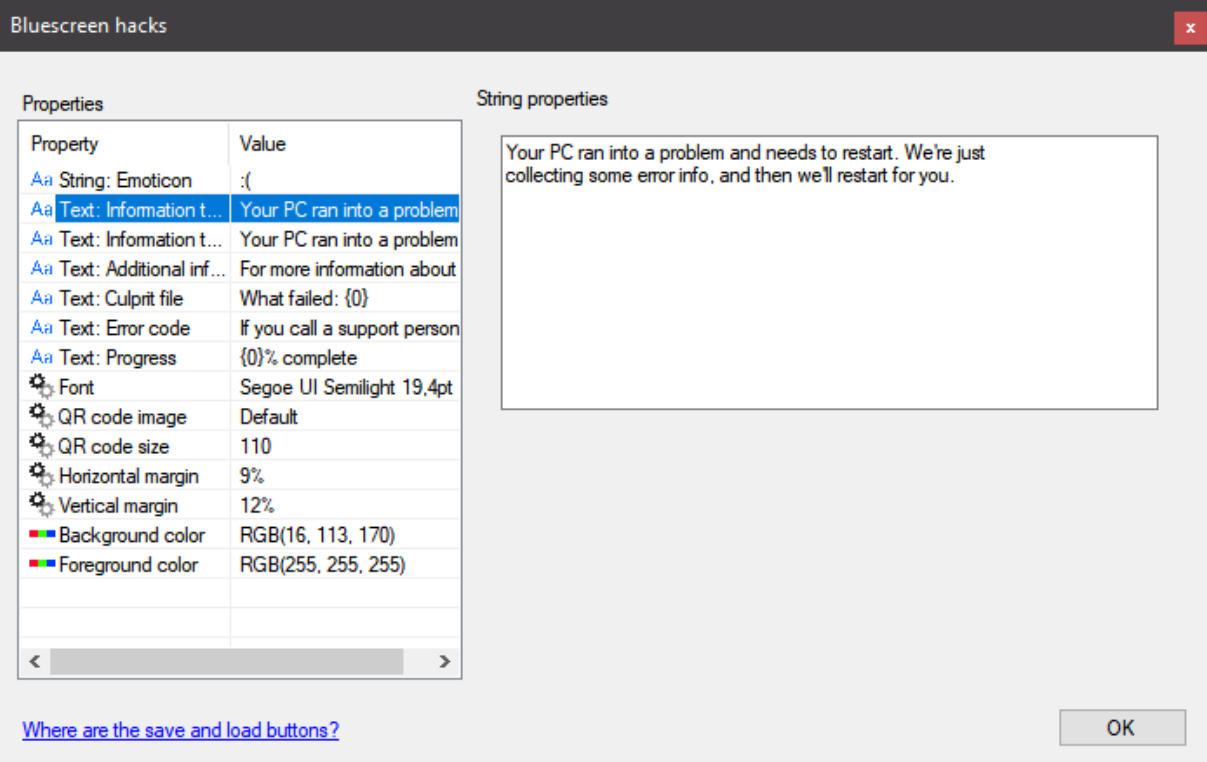

In the "Properties" section, you can see all of the settings you are able to modify for this particular preset. The property column displays the name of a setting you may want to see/modify. The "value" column displays what this setting is currently set to. Clicking on one of these settings will let you change the value on the right side.

The types of settings are displayed with icons. String values (basically anything text) is displayed with an "Aa" symbol. Color settings are displayed with Red, Green, and Blue rectangles. Other settings use gears as the icon. All settings are applied immediately as soon as they are changed.

You can click OK to close this window.

#### <span id="page-8-0"></span>3.3. Error code editor

Most blue screens in BSSP have a section that contains memory address codes, and in Windows 8 and above OS-s, they can be enabled if you tick "Additional error codes". Here's an example of where the memory address codes are located on a Windows XP blue screen:

A problem has been detected and windows has been shut down to prevent damage to your computer.

DRIVER\_IRQL\_NOT\_LESS\_OR\_EQUAL

If this is the first time you've seen this Stop error screen,<br>restart your computer. If this screen appears again, follow<br>these steps:

check to make sure any new hardware or software is properly installed.<br>If this is a new installation, ask your hardware or software manufacturer<br>for any Windows updates you might need.

If problems continue, disable or remove any newly installed hardware<br>or software. Disable BIOS memory options such as caching or shadowing.<br>If you need to use Safe mode to remove or disable components, restart<br>your compute

Technical information:

\*\*\* STOP: 0x0000000A (0x2B797968, 0x5C237A51, 0x7ECC7C3A, 0xA0777D13)

Beginning dump of physical memory<br>Physical memory dump complete.<br>Contact your system administrator or technical support group for further assistance.

By default these are set to always display random symbols every character. But depending on your

needs, this may not be realistic enough. If this is the case, you can use the error code editor to make

some characters fixed and others random.

After clicking on the "Error code editor" button in the main interface, you'll be presented with this window:

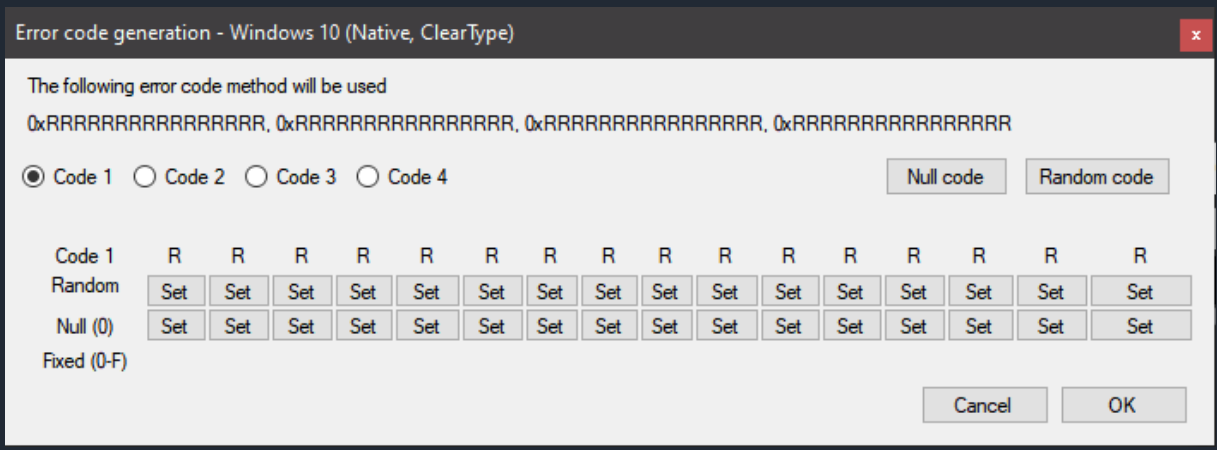

Below the text "The following error code method will be used", you can see a bunch of characters that represent how the memory address codes are generated. If a character is set to  $n\pi$ " (as is the case in this screenshot for every character), then that character will be randomly chosen. If it isn't, it'll always be that particular value.

The radio buttons with a label "Code N" (where N is a number) represent which particular memory address code you are editing. Click on one of them to change to that particular code.

The "Random code" button sets the entire block, which you've selected, to all random characters. The "Null code" button sets the entire block, which you've selected, to all zeroes.

In the middle, you find a table. On the first row, you see all characters layed out into columns, and aligned with buttons.

Click on the first "Set" button below a desired character, will set it to " $R''$  (random character).

Click on the second "Set" button will set it to " $0$ ".

Clicking on a space right below the second set button, will allow you to enter a custom character with a keyboard. If you enter an invalid character, it will not be modified. Valid characters are numbers from 0-9 and letters from A-F.

All changes made will be displayed on the first column, as well as the preview outside the table.

If you don't like the changes you've made, click on the "Cancel" button. If you want to keep these changes, click on the "OK" button.

If you try to edit codes on an operating system that doesn't support memory address codes (such as Windows CE), you'll recieve an error message.

Here's an example configuration and how it might look like on an error screen:

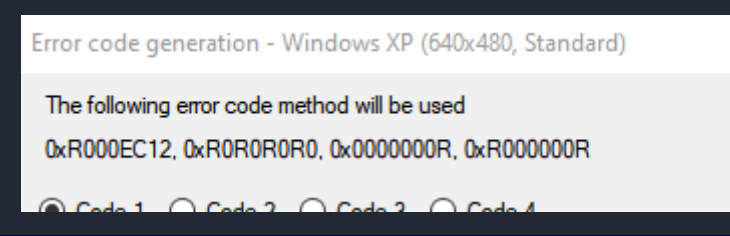

A problem has been detected and Windows has been shut down to prevent damage to your computer.

DRIVER\_IRQL\_NOT\_LESS\_OR\_EQUAL

If this is the first time you've seen this Stop error screen,<br>restart your computer. If this screen appears again, follow<br>these steps:

check to make sure any new hardware or software is properly installed.<br>If this is a new installation, ask your hardware or software manufacturer<br>for any Windows updates you might need.

If problems continue, disable or remove any newly installed hardware<br>or software. Disable BIOS memory options such as caching or shadowing.<br>If you need to use Safe mode to remove or disable components, restart<br>your compute

Technical information:

\*\*\* STOP: 0x0000000A (0x1000EC12, 0x40D01070, 0x0000000E, 0x30000008)

Beginning dump of physical memory<br>Physical memory dump complete.<br>Contact your system administrator or technical support group for further assistance.

#### <span id="page-11-0"></span>3.4. Advanced NT options

On a few operating systems, such as Windows XP, Vista/7, and NT 3.x/4.0, you'll have access to advanced NT options. In the case of Windows NT 3.x/4.0 blue screen, you'll be able to use this tool to modify every file that appears on the error screen as well as every code next to it. In other screens, you'll be able to modify the codes that appear when the "Show additional information about the file" checkbox is checked.

Windows XP example:

A problem has been detected and windows has been shut down to prevent damage to your computer.

The problem seems to be caused by the following file: NTFS.SYS

DRIVER\_IRQL\_NOT\_LESS\_OR\_EQUAL

If this is the first time you've seen this Stop error screen,<br>restart your computer. If this screen appears again, follow<br>these steps:

check to make sure any new hardware or software is properly installed.<br>If this is a new installation, ask your hardware or software manufacturer<br>for any windows updates you might need.

If problems continue, disable or remove any newly installed hardware<br>or software. Disable BIOS memory options such as caching or shadowing.<br>If you need to use Safe mode to remove or disable components, restart<br>your compute

Technical information:

\*\*\* STOP: 0x0000000A (0xE000EC12, 0x20D02050, 0x00000009, 0x10000002)

\*\*\* NTFS.SYS - Address 9EC9C49B base at C173C684, DateStamp 022cc76c |

#### Windows NT 3.x/4.0 example:

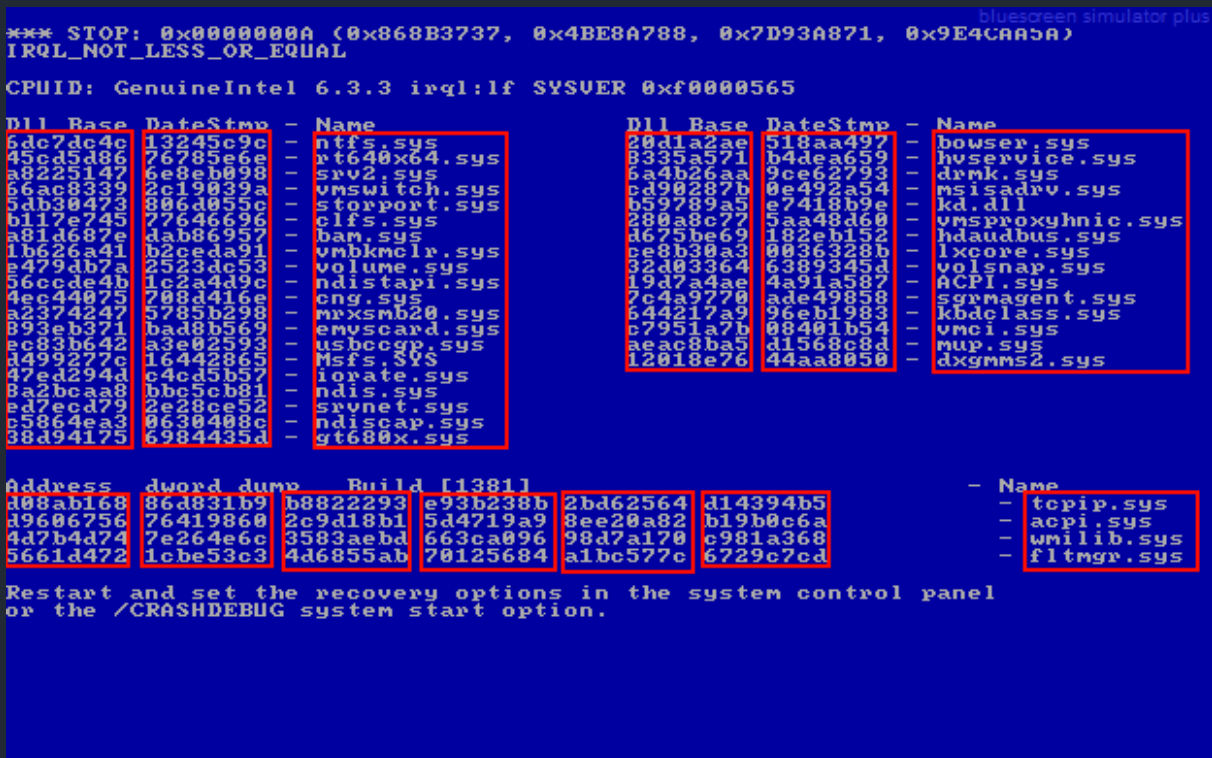

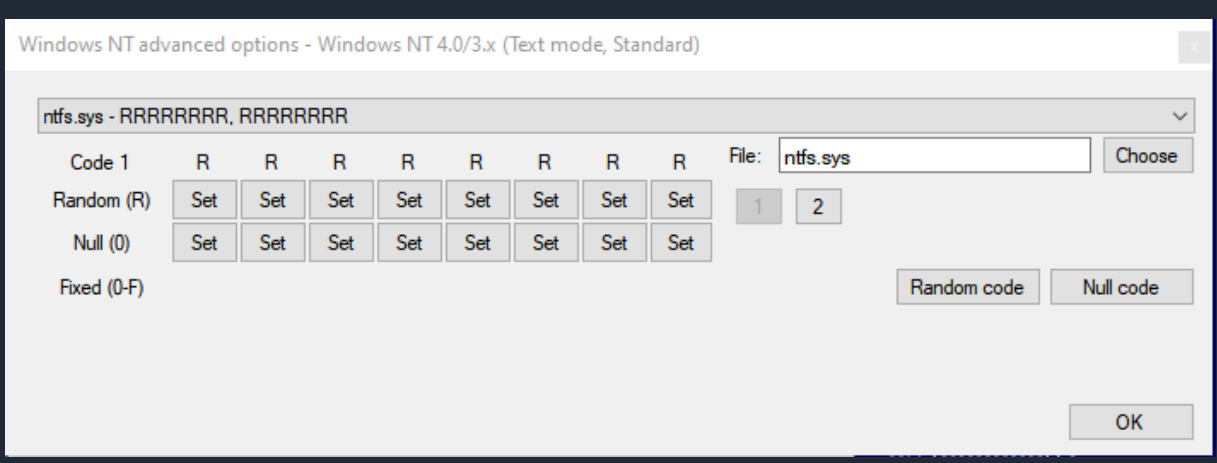

#### If you click on the "Advanced NT code options" button, you'll see the following window:

This works in a similar to the memory address code editor. You can specify error codes using the table and select sections using numbered buttons (a button representing current section is grayed out). Random code and null code buttons set the whole block to random numbers and letters or all zeroes respectively. But you can also change the filename here. You can either rename whatever is inputted or click on the "Choose" button to choose a file from a list. To select, which file you're editing, click on the dropdown list. From there, choose which file you want to edit.

Click OK to exit this window.

#### <span id="page-14-0"></span>3.5. Adding or removing presets

You can add your own presets and remove existing ones! To add or remove presets, click on the "Settings" button. Then navigate to the "Simulator settings" tab. You should see the following:

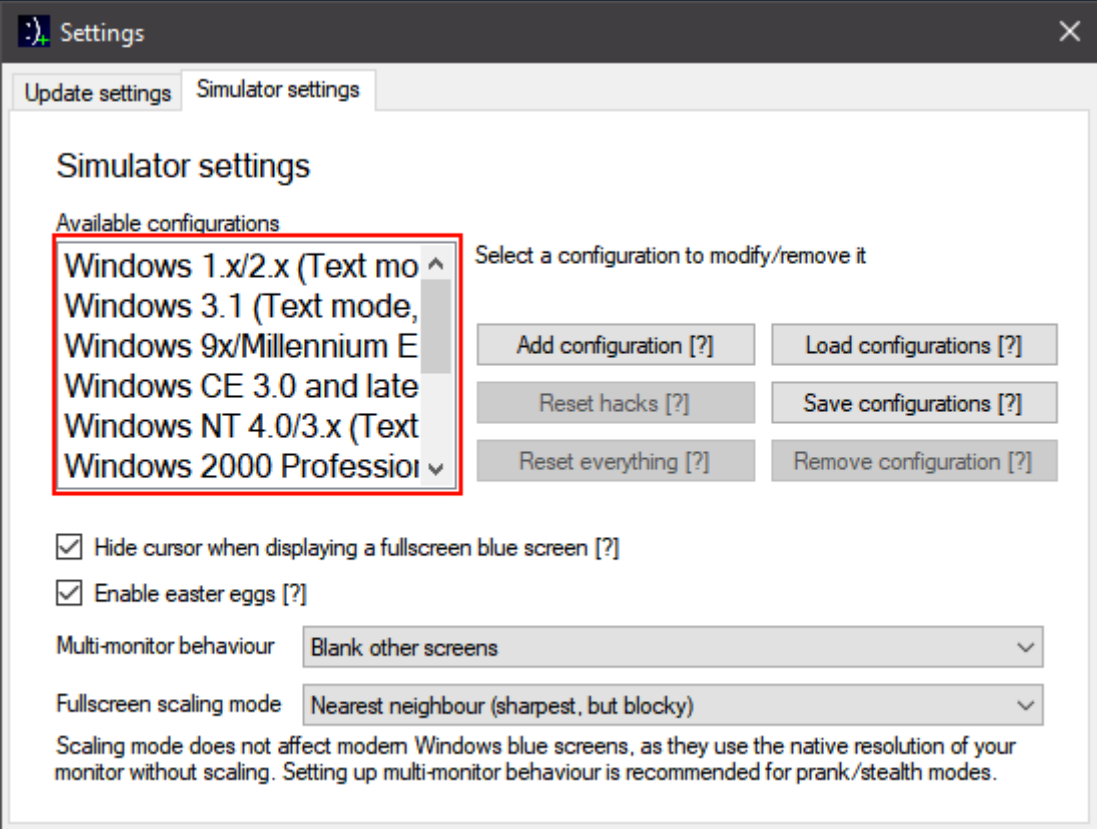

First off, to remove a preset, click on a preset you see listed on a list box that you want to remove (marked with a red box). Then the "Remove configuration" button should become active. Once the button is active, you can click on it. You'll be warned that all settings inside the preset will be lost. Click "Yes" to proceed. After a preset is removed, it will no longer appear on the list and will not be listed in the main interface.

If you want to reset settings on a preset instead of deleting it, you can use either the "Reset hacks" button or "Reset everything" button. The "Reset hacks" button lets you reset any setting that you set after clicking the "Additional options" button. "Reset everything" will recreate the entire preset with the same OS, name, and icon, which will result in all settings being reset.

To add a preset, click on the "Add configuration" button. This will open up a window that looks like this:

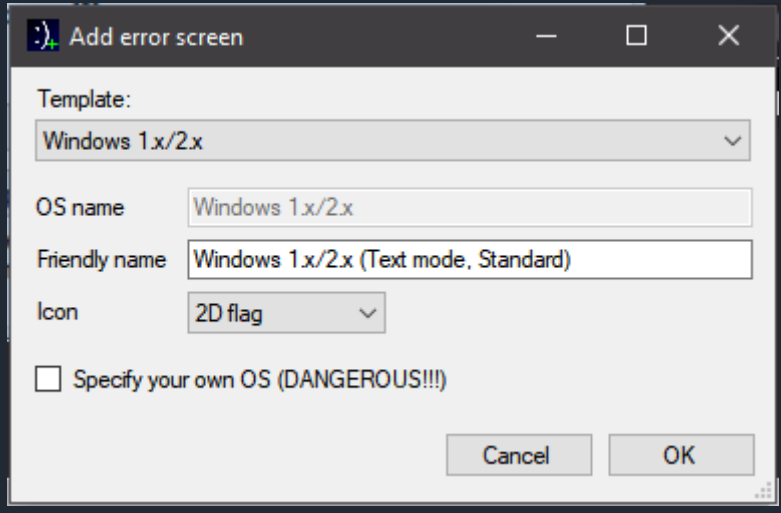

As you should remember from Chapter 3.1, each configuration has an OS template. This template can be selected from the first dropdown list. This template is used to add initial OS-specific configuration to the error screen.

We'll skip over the "OS name" for now and focus on the "Friendly name". This is what will appear on the list of presets and on the main interface. Basically, this is a name you want to give to this preset.

The icon is what appears, when simulating a blue screen in both the taskbar and on the window title bar if windowed mode is enabled.

Coming back to the OS name, by default you are not allowed to change it. In order to change it, you must tick a check box labeled "Specify your own OS (DANGEROUS!!!)". You'll be warned that this feature may lead to an unusable preset. Click "Yes" to continue anyway.

In most cases, the OS name should be the same as the template name, but you can change it to another template name. This will allow you to create "hybrid" error screens. Basically, the error screen will be setup with the configuration from a template you selected, but after doing so, the OS name will be changed, which will give you the ability to access options from that operating system and also attempt to simulate the error screen with another simulator. In most cases, this will result in an error, but sometimes you can use this to access forbidden settings, such as the insider preview tick box for the Windows 11 error screen. Note that pressing "Reset everything" in the settings menu will remove any hybrid error screens and instead use configurations from the "OS name" specified.

#### <span id="page-16-0"></span>3.6. Loading and saving all presets

In case you want to keep configurations, even if you close the program, save and load presets. Navigate to the "Simulator settings" menu, as mentioned in the previous chapter.

After doing so, you can click on the "Save configurations" button. This will allow you to save ALL presets into a file. Browsing and specifying a name, click OK to save the file.

If you want to load a configuration file, simply click "Load configurations" on the same menu. This will open a file browser dialog. Select a valid BSSP 1.x or 2.x configuration file. Once you do, click OK to open the file. All presets should pop up and all settings (apart from global settings and prank mode settings) will be restored.

WARNING: Loading a configuration file will ERASE ALL UNSAVED PRESETS and replace them with ones found in the file.

Note: If you load a 1.x configuration file, Windows 11 and 1.x/2.x presets won't be listed, because 1.x versions didn't support these types of blue screens.

## <span id="page-17-0"></span>4. Simulating error screens

#### <span id="page-17-1"></span>4.1. Displaying a specific blue screen

To display an error screen with current settings, click the "Simulate" button. This will display the error screen, with settings pulled from the currently selected preset. A window saying "Generating blue screen" may briefly appear before the error screen is displayed. To exit the error screen, press Alt+F4 on your keyboard. In windowed mode, you can also close the window.

Here's an example of a Windows 10 blue screen with default settings:

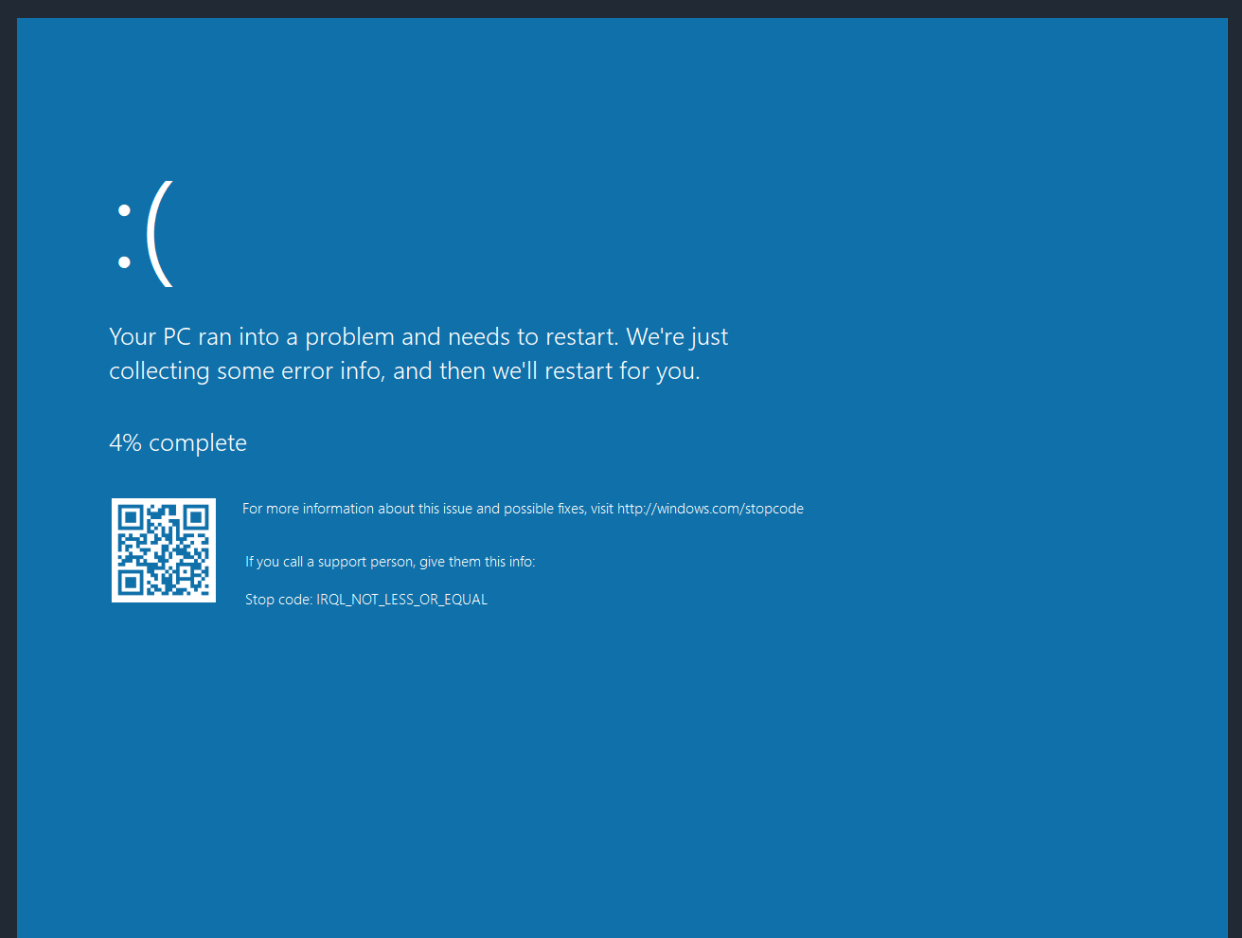

#### <span id="page-18-0"></span>4.2. Displaying a random blue screen

If you don't know which error to trigger specifically, you can use the randomize feature. Click on the "I'm feeling unlucky" button, and a random preset will be selected and settings within them will be randomized. Note that this will modify random values and some unsaved configurations will be lost. After the randomization process is complete, the blue screen will be displayed.

WARNING: In version 2.0, there's a bug, where if you generate a random blue screen, the error message text for Windows 3.1x CTRL+ALT+DEL screen will be lost (even if you save configuration file and reload it, the bug carries over), so we advise you to avoid using that option in version 2.0.

Here's an example of a randomized blue screen:

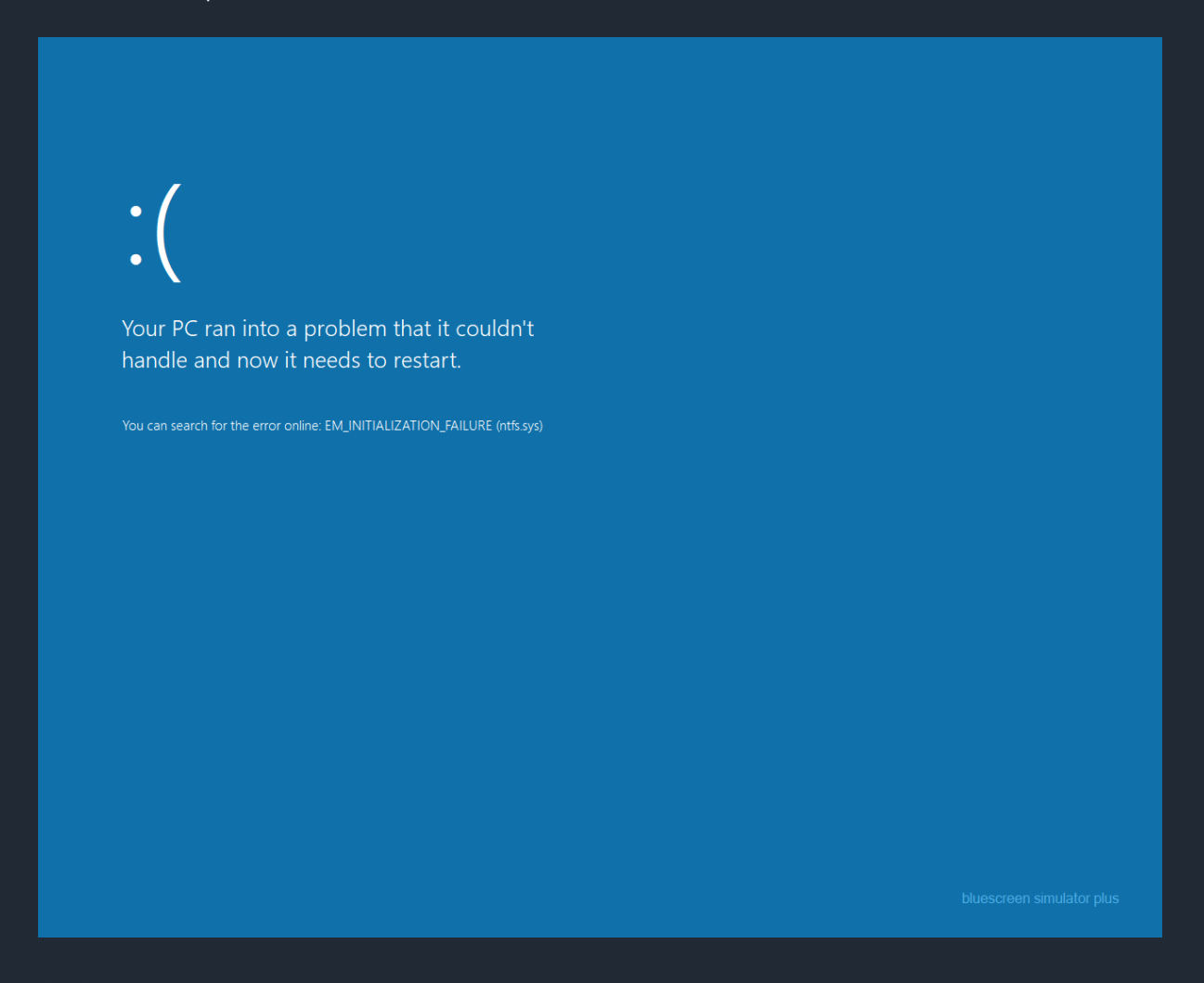

### <span id="page-19-0"></span>4.3. Multi-display behaviour

Blue screen simulator plus 2.0 also support multiple screens. By default, if multiple screens are connected, the primary screen will display the error screen, while other screens are blanked out. Here's how it might look like on a multi-display setup:

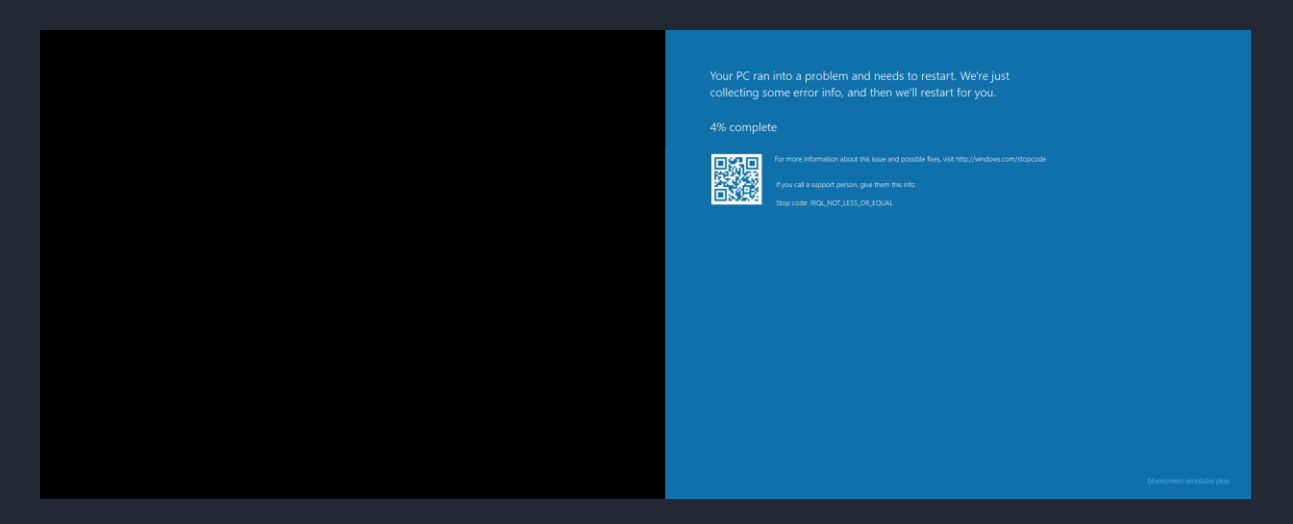

You can also change this behaviour, if you click on the settings button and navigate to the simulator settings tab. Then click on the following dropdown menu:

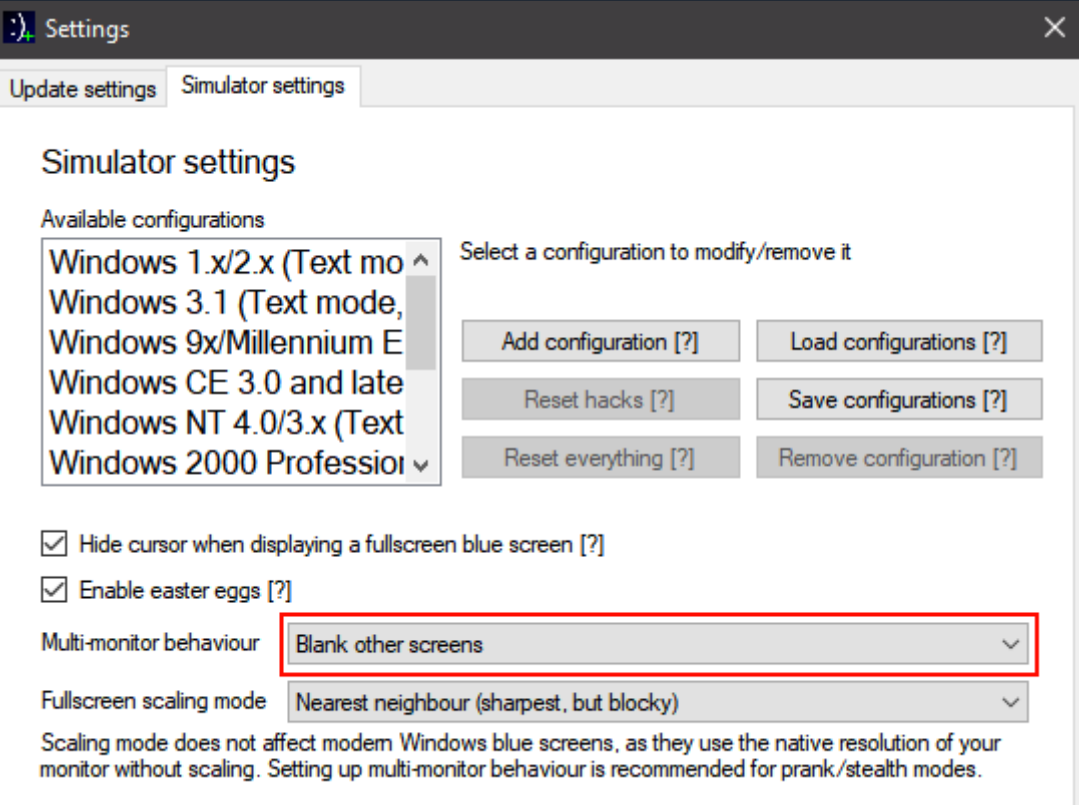

You can choose one of the following options:

- Blank other screens Primary screen will display the error screen, secondary screens will display a black screen
- Only modify primary display Primary screen will display the error screen, secondary screens will not be affected
- Mirror primary screen Primary screen will display the error screen, secondary screens will stretch the image displayed on the primary screen
- Freeze secondary screens Primary screen will display the error screen, secondary screens will display the same thing they were displaying right before you simulated the error and will keep displaying the same image until you quit the error screen

## <span id="page-21-0"></span>4.4. Upscaling options

Since blue screens aren't always displayed at native resolution, they sometimes need to be upscaled to get displayed in fullscreen mode. By default, BSSP 2.0 uses Bicubic as the upscaling algorithm. You may want to change this tough, depending on the error screen you are generating. Scaling is also used when mirroring primary screen with a multi-display setup.

To change scaling mode, go to Settings and navigate to the "Simulator settings" tab. Then modify the following dropdown menu:

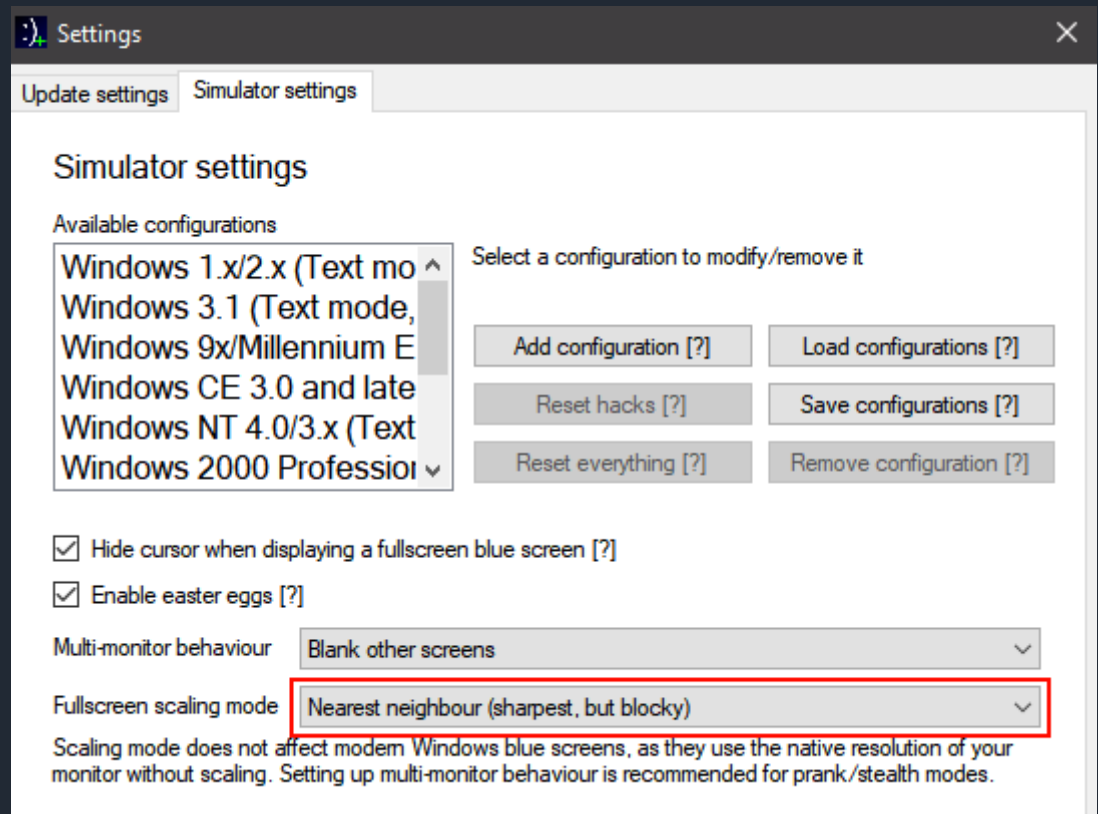

Simulate an older blue screen in fullscreen mode how it looks.

## <span id="page-22-0"></span>5. Progress tuner (2.1+ only)

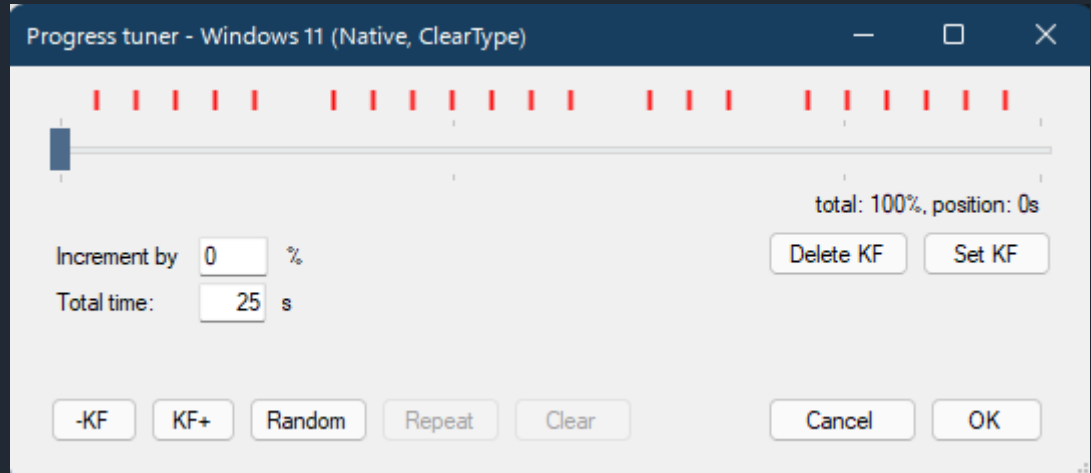

Progress tuner is a powerful tool that allows you to change how the progress counter gets updated. If you've ever seen a real Windows 8+ blue screen, you know that the percentage doesn't go up linearly, it can sometimes go slow on certain percentages and then jump to 100% in some cases. The progress tuner allows you to replicate this behaviour and set exactly how the incrementing should work.

Each increment is referred as a keyframe. Each keyframe says how much the counter should be incremented by. To jump between keyframes, use the "-KF" and "+KF" buttons. You can use the "Clear" button to remove all keyframes. Keyframes are displayed above the trackbar as red markers (these will reposition correctly, even if you resize the window). These markers combined with the trackbar are referred in this manual as the timeline. You can scroll or drag the track bar to move in the timeline. If you move along the timeline, the position label should update accordingly.

The total amount of time is displayed on the textbox labeled as "Total time". You can change this value to specify how long the blue screen gets displayed.

Beside the position, there's also a number that shows how much in total the percentages add up to. If you want a realistic error screen, you want this value to be 100%, but if you want to mess with someone, you can also make it something different or even go into negative percentages. By default, the numbers go up randomly at fixed intervals and shortly after reaching 100%, the screen is closed.

Note: If you open a configuration file made with an older version of Blue Screen Simulator Plus, the counter will go up linearly without any randomness. If you open progress tuner, you will not see any keyframes. If you want this randomness applied to your old configuration files by default, you need to enable the "Add randomness to progress counters in legacy configurations" checkbox in simulator settings.

#### <span id="page-23-0"></span>5.1 Adding a keyframe

To add a keyframe, do the following:

- 1. Move to a desired position in the timeline
- 2. Set a desired increment value. If you don't have a number in mind, just press the "Random" button, and a number from 1-9 will be randomly chosen
- 3. Click on "Set KF" button
- 4. If done correctly, a red line should appear at the current position on the timeline

But lets say that the first step gets too annoying. How can you add multiple increments with the same spacing. When you launch the Progress tuner dialog for the first time, you may notice that a button with the label "Repeat" is grayed out. This button is used for this exact purpose.

To add multiple increments with same spacing to the following:

- 1. Add the first keyframe with a desired value manually
- 2. Now the repeat button should become clickable. Set a different or same increment value.
- 3. Click on "Repeat"
- 4. Repeat steps 2-3 until you have the desired amount of keyframes

#### <span id="page-23-1"></span>5.2 Deleting a keyframe

In order to delete a keyframe, you must to do the following:

- 1. Use the KF+ and -KF buttons to cycle between different keyframes
- 2. Press the "Delete KF" button to delete a keyframe

#### <span id="page-23-2"></span>5.3 Adding randomness to legacy configurations

If you load a version 2.0 config file in BSSP 2.1, by default the progress counter will move linearly. If you want to have the progress counter move randomly, please check the following checkbox: Settings > Simulator settings > Add randomness to progress counters in legacy configurations [?]

## <span id="page-24-0"></span>6. Prank mode

Since the aim of this program is to simulate blue screens as accurately as possible, this program can also use "Prank mode", which lets you prank the user with an error screen. To access prank mode, click on "Advanced" and select "Prank mode" from the drop down menu. You should see the following screen:

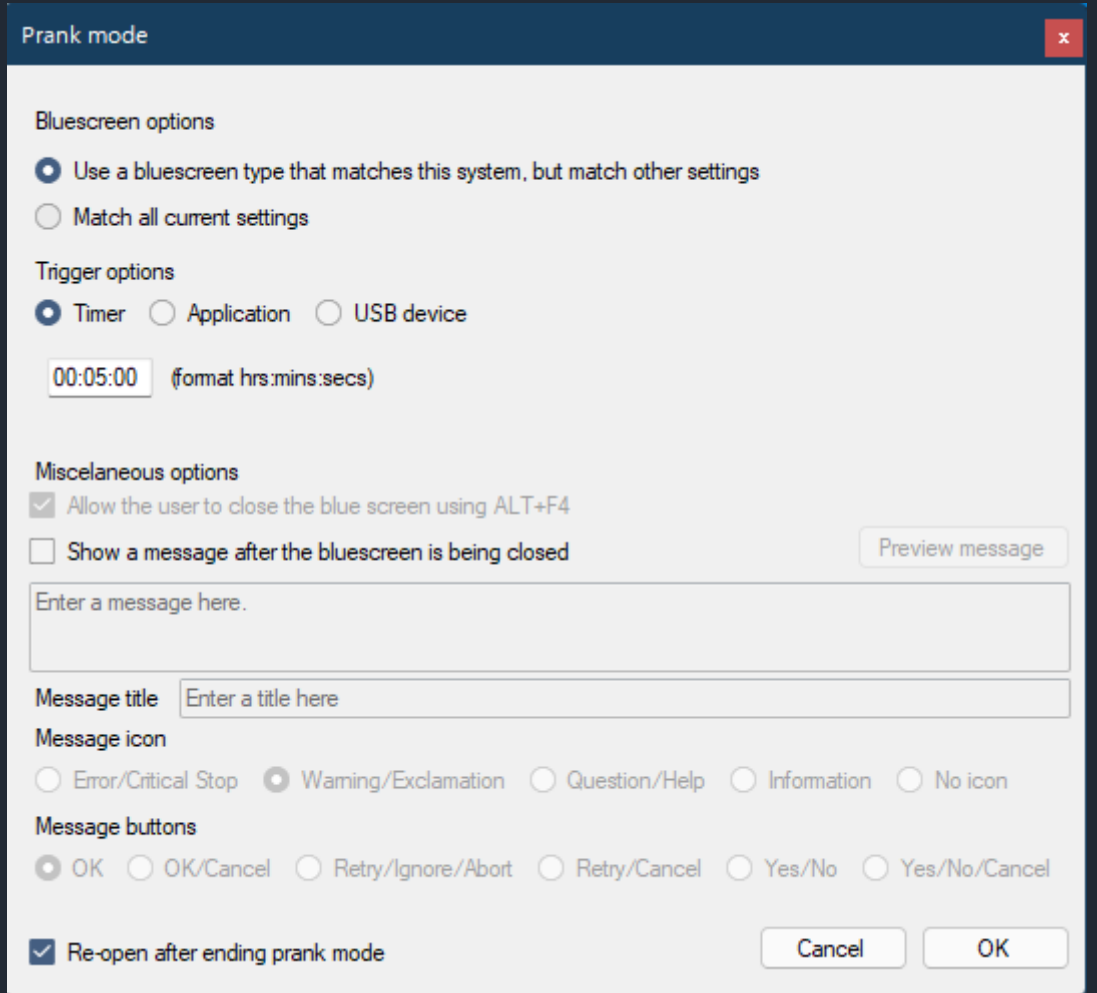

The first section, labelled "Bluescreen options" allows you to select which kind of an error to display. The "Use a bluescreen type that matches this system, but match other settings" will find a preset that uses the OS that your computer is currently running and will apply it. "Match all current settings" option will match everything, including the preset selected.

The second section, labelled "Trigger options" allows you to specify what will cause the error to pop up. The first option allows you to display the error screen at a time interval. The default setting is to display the error 5 minutes after activating the prank. The second option allows you to display the error screen when a process with a specified name is running. So, for example, if you set it to "notepad.exe", when the user opens Notepad, the blue screen will pop up. Last, but not least, you can use a USB device to trigger the error. To set the device up, just (unplug and) plug it in. BSSP will automatically detect it. If it doesn't, try using a different device.

The final section, labelled "Miscelaneous options" lets you change other aspects of the prank. "Allow the user to close the blue screen using ALT+F4" lets the user close a blue screen if ALT+F4 is pressed on keyboard. This is not required for Windows 11/10/8/8.1/CE blue screens. For other error screens, this check box must be ticked. Finally, you can also display a message after closing the bluescreen. You can click "Preview message" to see how it'll look like.

By default, the program interface will re-appear after ending the prank. If you do not want this behaviour to occour, uncheck the "Re-open after ending prank mode" at the bottom left corner (version 2.1 and above only).

After setting everything up, you can either click "Cancel" to avoid activating the prank or "OK" to activate it. You'll be informed that the program will continue to run in the background and after the prank has finished, it'll be usable again. If the program gets stuck in stealth mode, use Task Manager to end it.

## <span id="page-26-0"></span>7. AutoUpdate

AutoUpdate allows users to upgrade to the latest version as soon as it is available.

## <span id="page-26-1"></span>7.1 Configuring AutoUpdate

To configure AutoUpdate, click on the Settings button. You'll see the following screen:

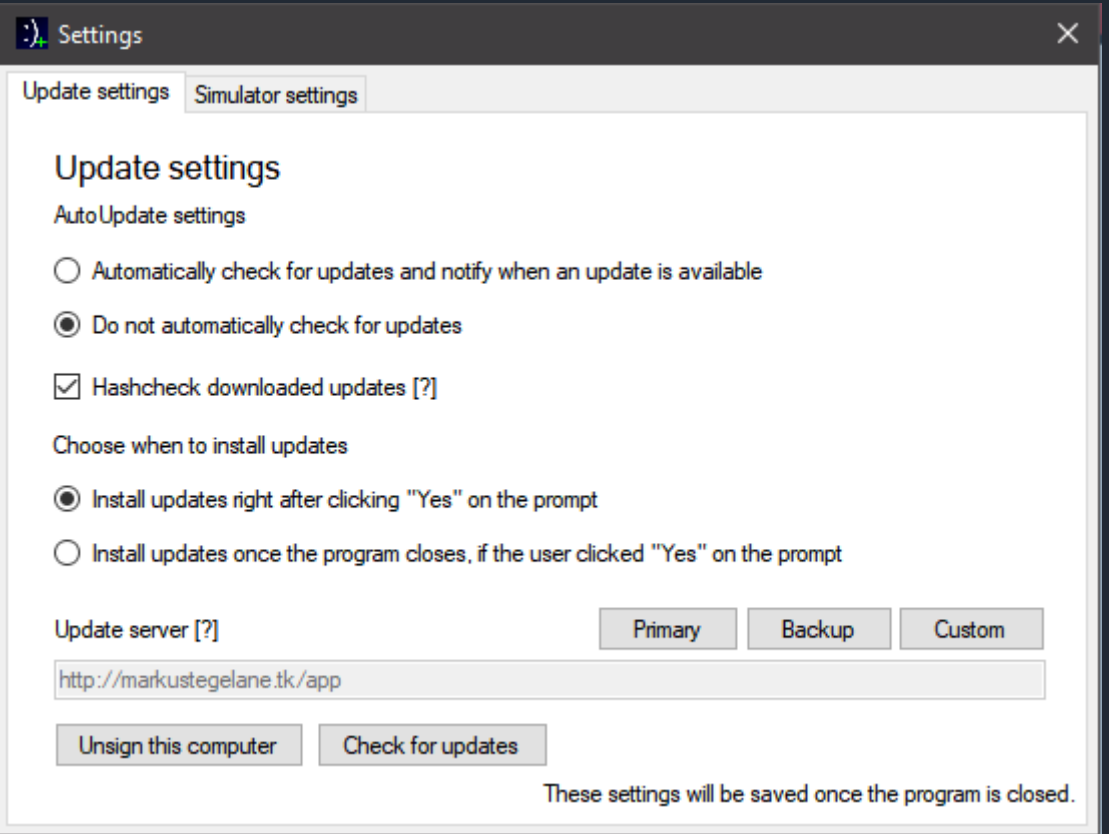

First, you can decide if you want to check for updates or not. If you don't, you'll not be notified if there's an update available and instead you'll have to manually check for updates in the settings menu.

Hashchecking allows you to verify downloaded updates. If you uncheck this, you potentially risk installing a corrupted update, which is never a good thing. Only uncheck this if you know what you're doing.

Next, you can also choose when to install updates, in case you do get notified. By default, the update gets installed right after you click on "Yes", but you can also choose to install updates after closing the program.

You can also choose, which update server to use. In most cases, the default server works fine, but you can also use the backup server, in case the primary one is down. If you want to or if none of the servers are up, you can also specify a custom server.

#### <span id="page-27-0"></span>7.2. Installing the update

If AutoUpdate is enabled and there's an update available, you may see this dialog box a few seconds after starting the program:

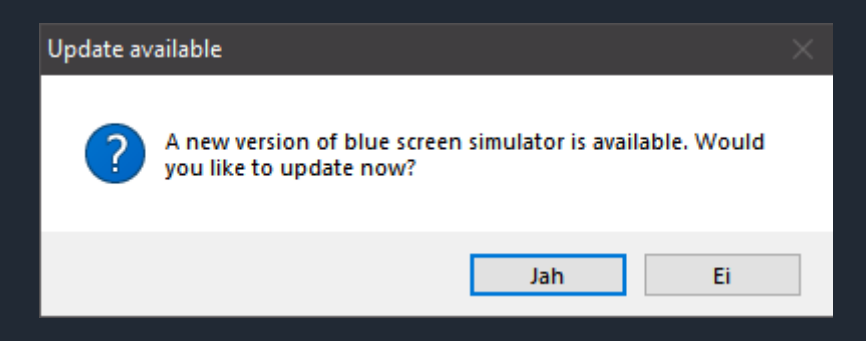

You can click on "Yes" to start the update process either immediately (by default) or after closing the program. You can also click "No" to not update for now.

During the update, you'll see the following window:

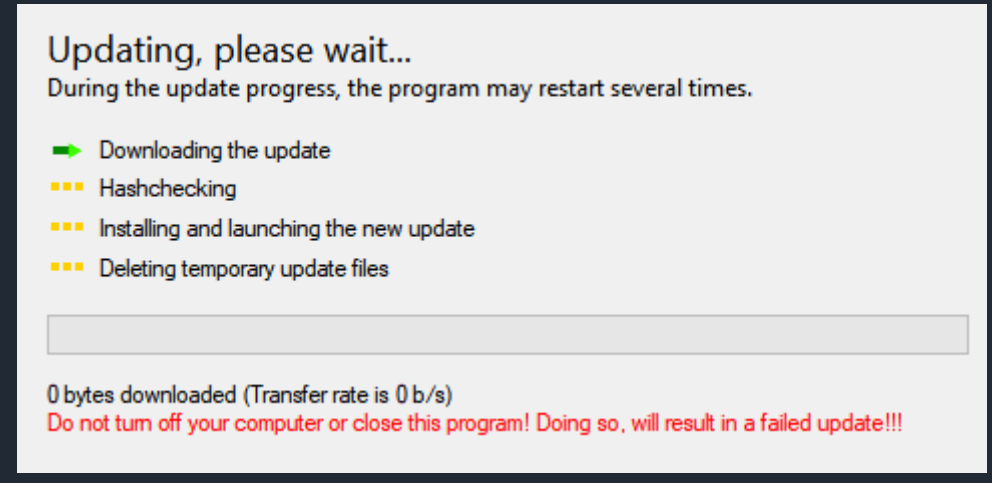

Please be patient and let the program do it's own thing. After closing and opening a few times, you should now be upgraded to a new version. After upgrading, you should see a changelog listing all of the latest features. After updating the program, the offline user manual will also be updated.

## <span id="page-28-0"></span>8. Submitting feedback

To send feedback about this project, you can use my personal website. First navigate to <https://markustegelane.ml/>, then accept or decline cookies. Then go to about and click on "Feedback". Enter a new username and password that you can remember and which you'll be using to log in again. After signing up/logging in, click on "Send comment". If you get an "Access denied" error, go back and try logging in again.

After successfully clicking "Send comment", enter a username that should appear in the comment and as the comment type what you'd like to give as feedback for BSSP 2.0. You can optionally enter a password, but it isn't required for private messages.

## <span id="page-28-1"></span>9. Links

Blue Screen Simulator Plus source code:<https://github.com/MarkusMaal/BlueScreenSimulatorPlus> YouTube Channel:<https://www.youtube.com/MarkusTegelane> LBRY Channel:<https://lbry.tv/@MarkusTegelane:8> Twitter:<https://twitter.com/@MarkusTegelane>